# (*l)* seeed

# Grove - Piezo Vibration Sensor

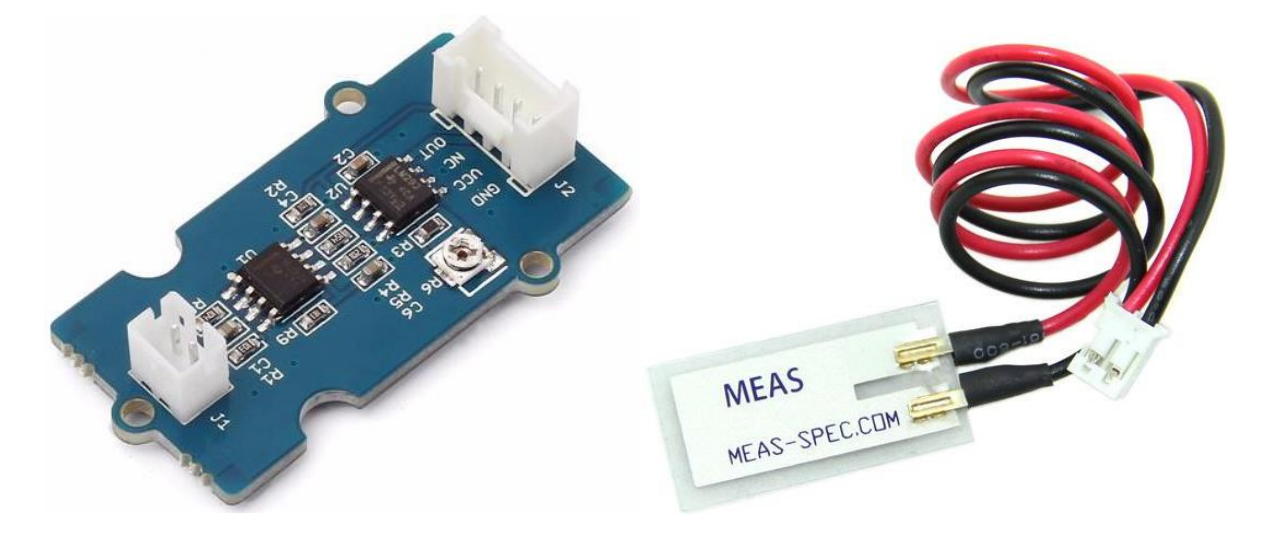

Grove-Piezo Vibration Sensor is suitable for measurements of flexibility, vibration, impact and touch. The module is based on PZT film sensor LDT0-028. When the sensor moves back and forth, a certain voltage will be generated by the voltage comparator inside of it. A wide dynamic range (0.001Hz~1000MHz) guarantees an excellent measuring performance. And, you can adjust its sensitivity by adjusting the on-board potentiometer with a screw.

# **Version**

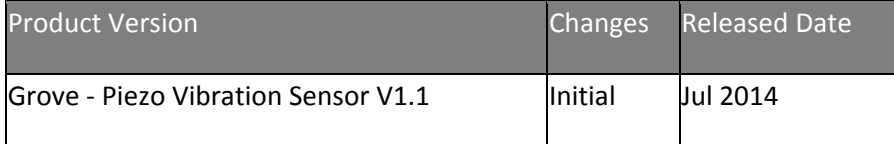

#### **Features**

- Standard grove socket
- Wide dynamic range: 0.1Hz~180Hz
- Adjustable sensitivity
- High receptivity for strong impact

#### **Tip**

More details about Grove modules please refer to [Grove System](http://wiki.seeedstudio.com/Grove_System/)

# **Platforms Supported**

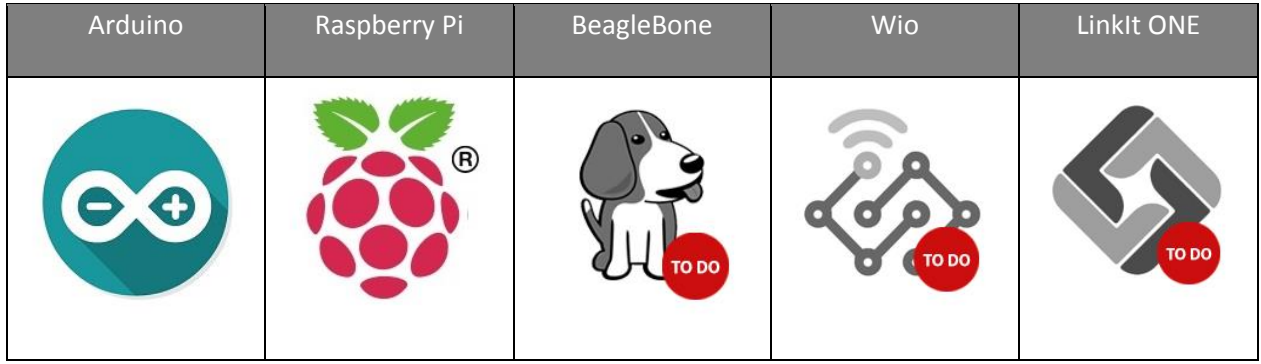

#### **Caution**

The platforms mentioned above as supported is/are an indication of the module's software or theoritical compatibility. We only provide software library or code examples for Arduino platform in most cases. It is not possible to provide software library / demo code for all possible MCU platforms. Hence, users have to write their own software library.

# **Applications**

- Vibration Sensing in Washing Machine
- Low Power Wakeup Switch
- Low Cost Vibration Sensing
- Car Alarms
- Body Movement
- Security Systems

# **Getting Started**

# **Play With Arduino**

#### *Hardware*

The Grove - Piezo Vibration Sensor outputs a logic HIGH when vibration was detected. We can use any of Arduino pins to read the data. Here is an example of Piezo Vibration Sensor controlling LED. When the vibration was detected, this sensor outputs a logic high signal (the sensitivity can be changed by adjusting the potentiometer), an LED lights up.

• Step 1. Prepare the below stuffs:

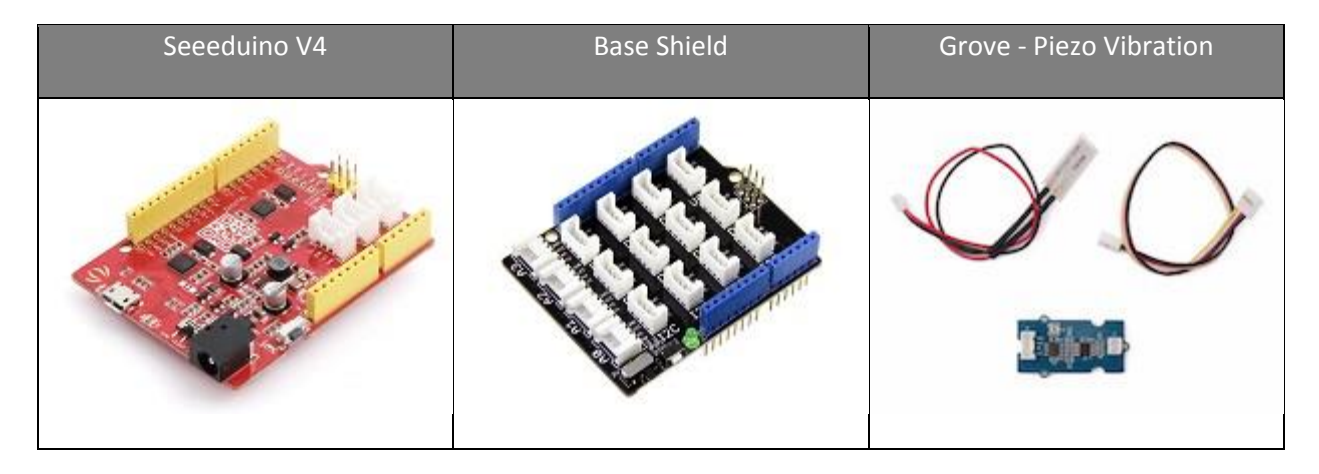

- Step 2. Connect the module to the **D2** of base shield using the 4-pin grove cable, we use **digital pin13 on board LED** as output.
- Step 3. Plug the Basic Shield into Arduino.
- Step 4. Connect Arduino to PC by using a USB cable.

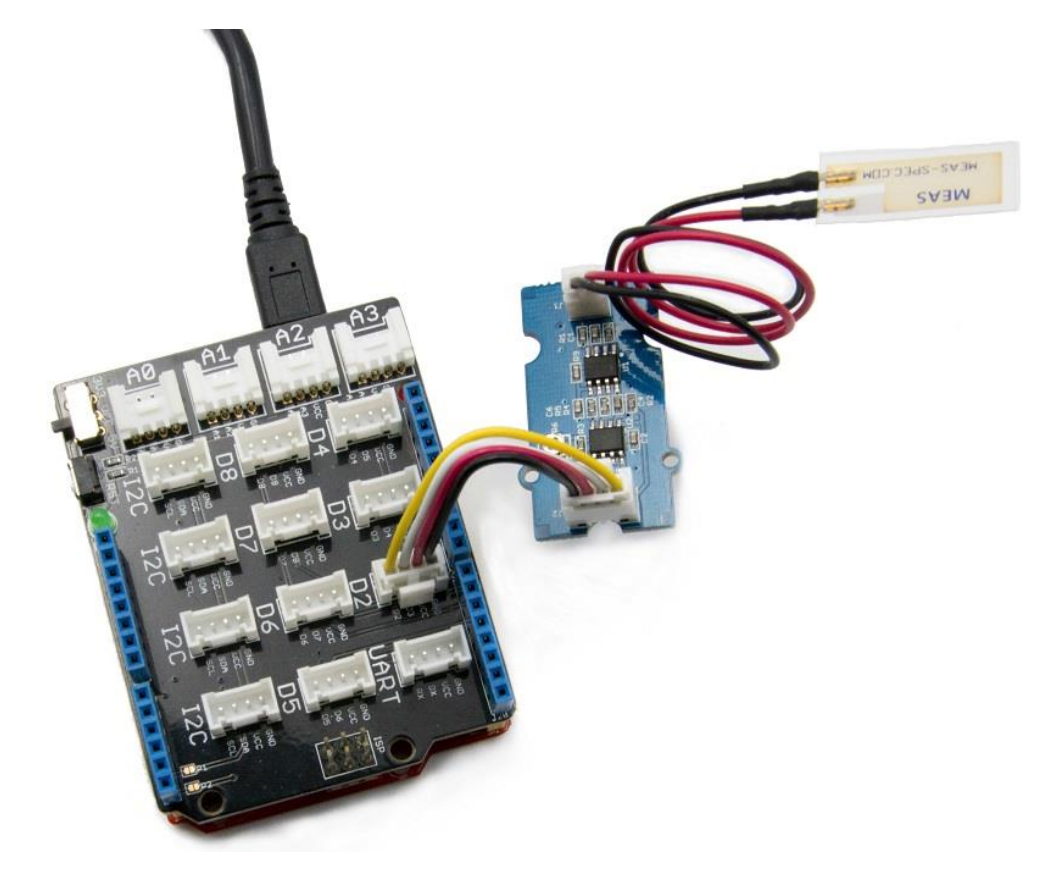

#### **Note**

It may output low level even though originally output high level when you increase the threshold voltage by clockwise adjusting the potentiometer.

#### *Software*

• Step 1. Copy and paste code below to a new Arduino sketch.

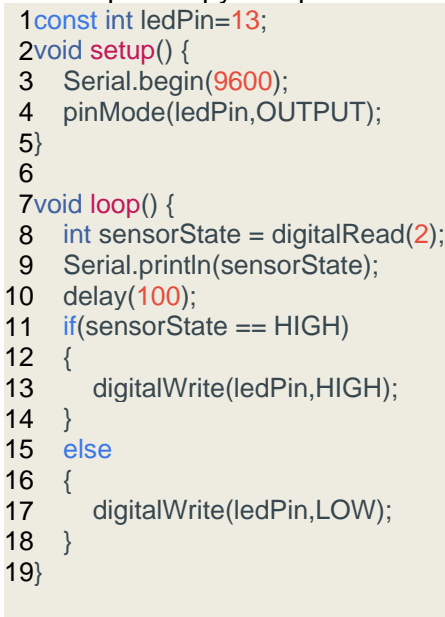

• Step 2. The LED will be on when vibration is detected.

## **Play With Raspberry Pi (With Grove Base Hat for Raspberry Pi)**

#### *Hardware*

• **Step 1**. Things used in this project:

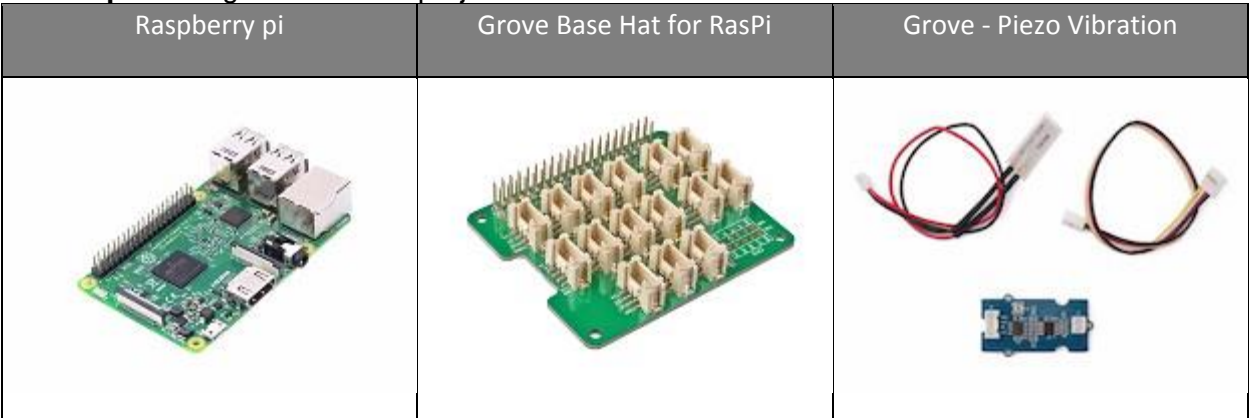

- **Step 2**. Plug the Grove Base Hat into Raspberry.
- **Step 3**. Connect the Grove Piezo Vibration Sensor to port 12 of the Base Hat.
- **Step 4**. Connect the Raspberry Pi to PC through USB cable.

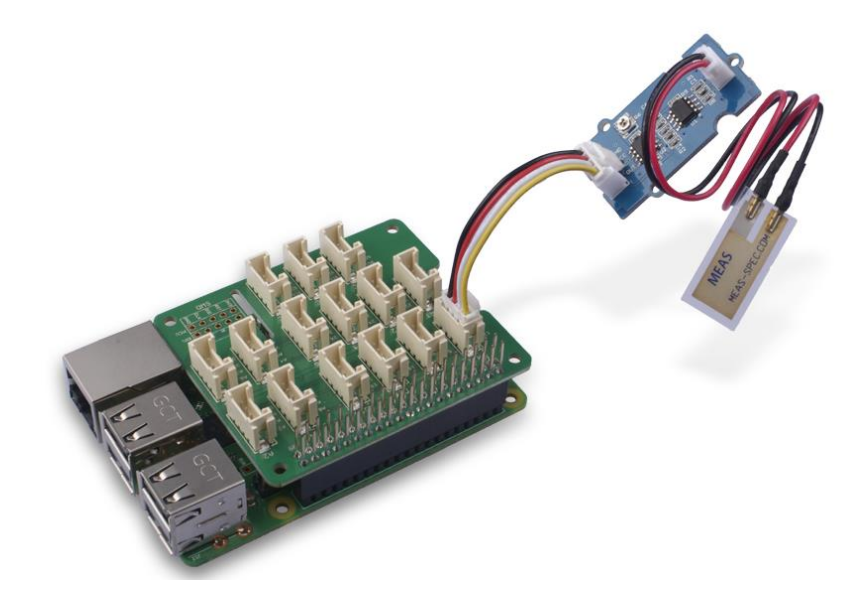

#### **Note**

For step 3 you are able to connect the piezo vibration sensor to **any GPIO Port** but make sure you change the command with the corresponding port number.

#### *Software*

• **Step 1**. Follow [Setting Software](http://wiki.seeedstudio.com/Grove_Base_Hat_for_Raspberry_Pi/#installation) to configure the development environment.

**Step 2**. Download the source file by cloning the grove.py library.

 $1cd$  ~ 2 git clone https://github.com/Seeed-Studio/grove.py

**Step 3**. Excute below commands to run the code.

1 cd grove.py/grove 2 python grove\_piezo\_vibration\_sensor.py 12

Following is the grove\_piezo\_vibration\_sensor.py code.

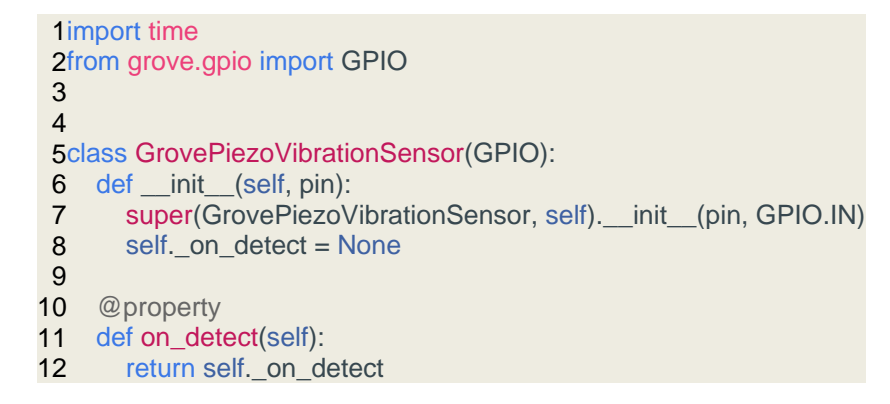

 @on\_detect.setter def on\_detect(self, callback): def \_handle\_event(self, pin, value): Grove = GrovePiezoVibrationSensor def main(): import sys if len(sys.argv) < 2: pir = GrovePiezoVibrationSensor(int(sys.argv[1])) def callback(): pir.on\_detect = callback while True: if \_\_name\_\_ == '\_\_main\_\_': main() if not callable(callback): return if self.on\_event is None: self.on\_event = self.\_handle\_event self.\_on\_detect = callback if value: if callable(self.\_on\_detect): self.\_on\_detect() print('Usage: {} pin'.format(sys.argv[0])) sys.exit(1) print('Detected.') time.sleep(1)

#### **Success** If everything goes well, you will be able to see the following result

 pi@raspberrypi:~/grove.py/grove \$ python grove\_piezo\_vibration\_sensor.py 12 Detected. Detected. Detected. Detected. Detected. Detected. Detected. Detected. ^CTraceback (most recent call last):

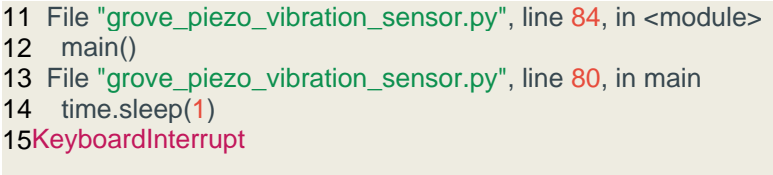

You can quit this program by simply press  $\boxed{\text{Ctrl} + \boxed{\text{C}}}$ .

# **Play With Raspberry Pi (with GrovePi\_Plus)**

*Hardware*

• Step 1. Prepare the below stuffs:

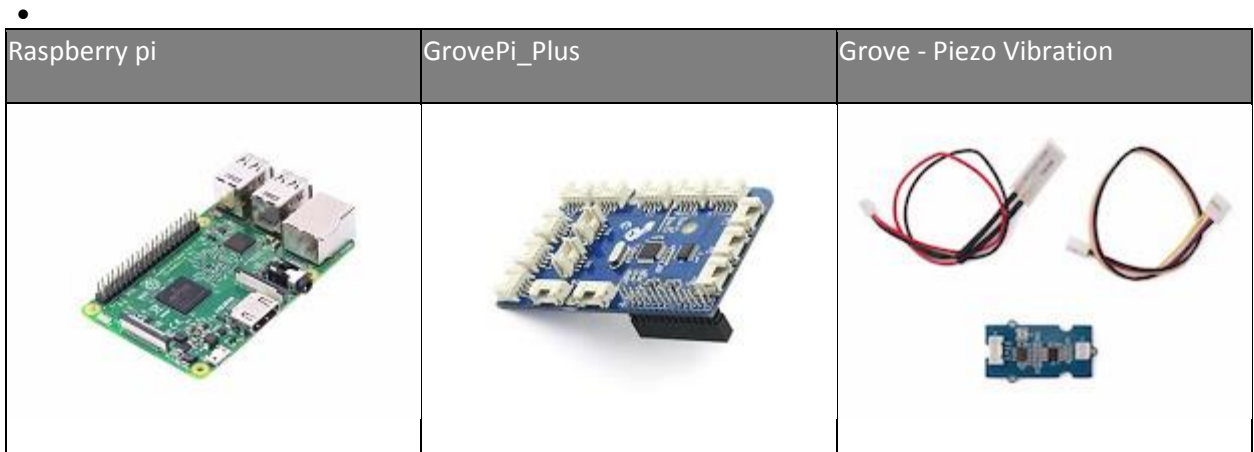

- Step 2. Plug the GrovePi\_Plus into Raspberry.
- Step 3. Connect Grove-Piezo Vibration to A0 port of GrovePi\_Plus.
- Step 4. Connect the Raspberry to PC through USB cable.

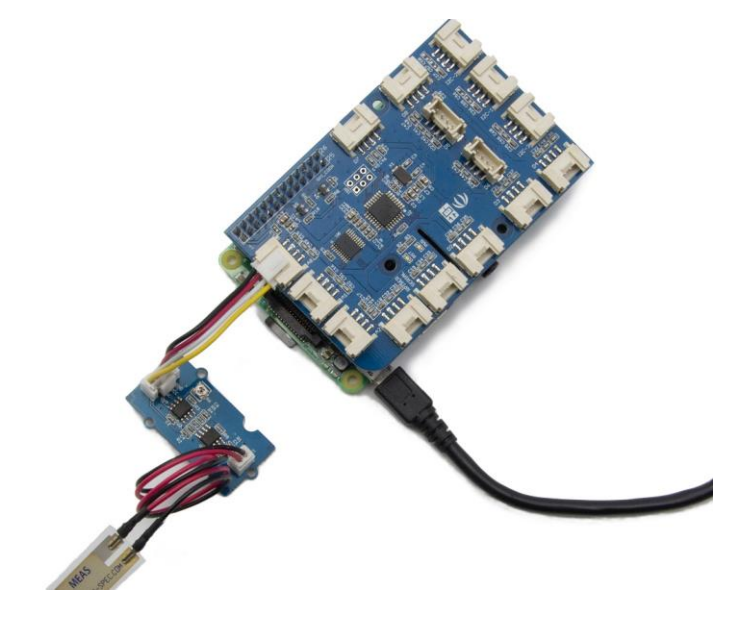

#### *Software*

- Step 1. Follow [Setting Software](https://www.dexterindustries.com/GrovePi/get-started-with-the-grovepi/setting-software/) to configure the development environment.
- Step 2. Git clone the Github repository.

```
1cd ~
```
git clone https://github.com/DexterInd/GrovePi.git

• Step 3. Excute below commands to detect the vibration. cd ~/GrovePi/Software/Python python grove\_piezo\_vibration\_sensor.py

Here is the grove\_piezo\_vibration\_sensor.py code.

```
1
import time
 2
import grovepi
 3
 4# Connect the Grove Piezo Vibration Sensor to analog port A0
 5
# OUT,NC,VCC,GND
 6
piezo = 0
 7
 8
grovepi.pinMode(piezo,"INPUT")
 9
10
while True:
11
 try:
12
13
14
15
16
 except IOError:
17
       # When vibration is detected, the sensor outputs a logic high signal
        print grovepi.analogRead(piezo)
        time.sleep(.5)
        print "Error"
```
• Step 4. We will see the vibration display on terminal as below. pi@raspberrypi:~/GrovePi/Software/Python \$ python grove\_piezo\_vibration\_sensor.py 1023 1023 1023 1023 18 17 18 17

#### **Note**

We also can use grovepi.digitalRead(2) to read the vibration status with attaching the sensor to D2 port of GrovePi.

# **FAQs**

## **Q1: Is it digital or analog output?**

A1: It is digital output, Low or High.

# **Resources**

- **[Eagle]** Grove [Piezo Vibration Sensor Eagle File](https://raw.githubusercontent.com/SeeedDocument/Grove-Piezo_Vibration_Sensor/master/res/Eagle.zip)
- **[PDF]** Grove [Piezo Vibration Sensor Schematic PDF File](https://raw.githubusercontent.com/SeeedDocument/Grove-Piezo_Vibration_Sensor/master/res/Gvove-Piezo_Vibration_Sensor.pdf)
- **[PDF]** Grove [Piezo Vibration Sensor PCB PDF File](https://github.com/SeeedDocument/Grove-Piezo_Vibration_Sensor/raw/master/res/Gvove%20-%20Piezo%20Vibration%20Sensor%20v1.1%20PCB.pdf)
- **[Datasheet]** [Piezo Vibration Sensor Datasheet](https://raw.githubusercontent.com/SeeedDocument/Grove-Piezo_Vibration_Sensor/master/res/Piezo_Vibration_Sensor.pdf)

# **Projects**

**Grove Starter Kit For Arduino - Piezo Vibration Sensor**: Teaches you how to use the Piezo vibration sensor in the Arduino Grove starter kit.

**Seat Monitor**: Using ARTIK cloud to monitor cabin seat state.

# **Tech Support**

Please submit any technical issue into our [forum](http://forum.seeedstudio.com/) or drop mail to [techsupport@seeed.cc.](mailto:techsupport@seeed.cc)